# **Welcome to Moodle (Rushmore Business School)**

Moodle is a web-based course management and collaboration portal that enables educators to manage course materials and to communicate with other students. With Moodle, you can take surveys, quizzes, and tests; send and receive course mail; post messages to threaded discussions and chat rooms; upload assignments using an online Turnitin Service generating a complete report and more. You can check your progress and grades at any time during a course. Using Moodle 2.6 Minimum browser requirements: recent Google Chrome, recent Mozilla Firefox, Safari 6, Internet Explorer 9 (IE 10 required for drag and drop of files from outside the browser into Moodle). Operating systems: Windows (XP, Vista, Win 7), Mac (minimum OS X 10.4) Software and feature requirements: Java, Java script, Popups, Cookies, Ajax (If Java Script is enabled, then all common browsers should open HTML pages with Ajax applications) Plugins: Adobe reader, Adobe flasher. Moodle website is: **http://moodle.rbs.ac.mu/**

1. Type in the login credentials you received after registration as shown in Fig: 1.1 below:

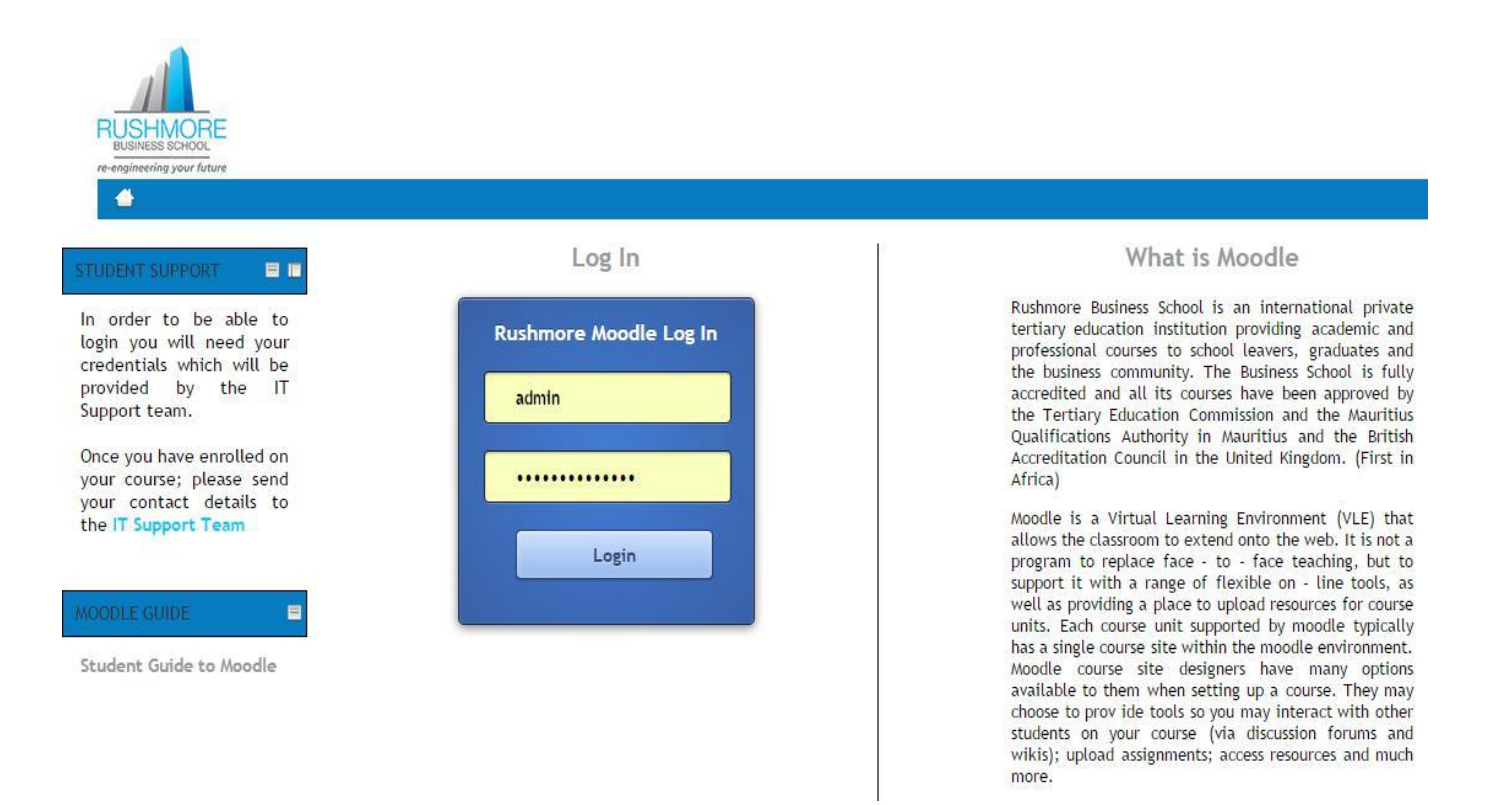

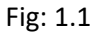

#### **2. How to change your password?**

After login, you are on Home Page.  $\clubsuit$  Go in "Navigation Menu" and click on "My Home".

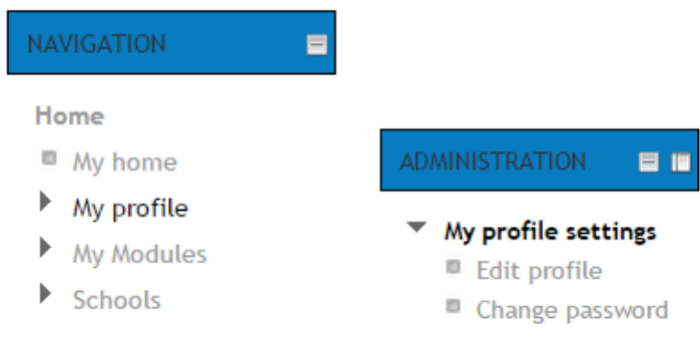

Fig: 1.2

\* Click on "Change password" \* Type in the actual password, the new one and confirm it, and then save change.  $\clubsuit$  Save changes.

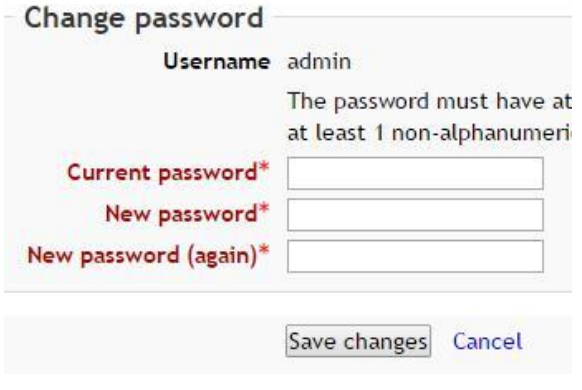

Fig: 1.3

3. How to access your Course Page. See Fig: 1.4

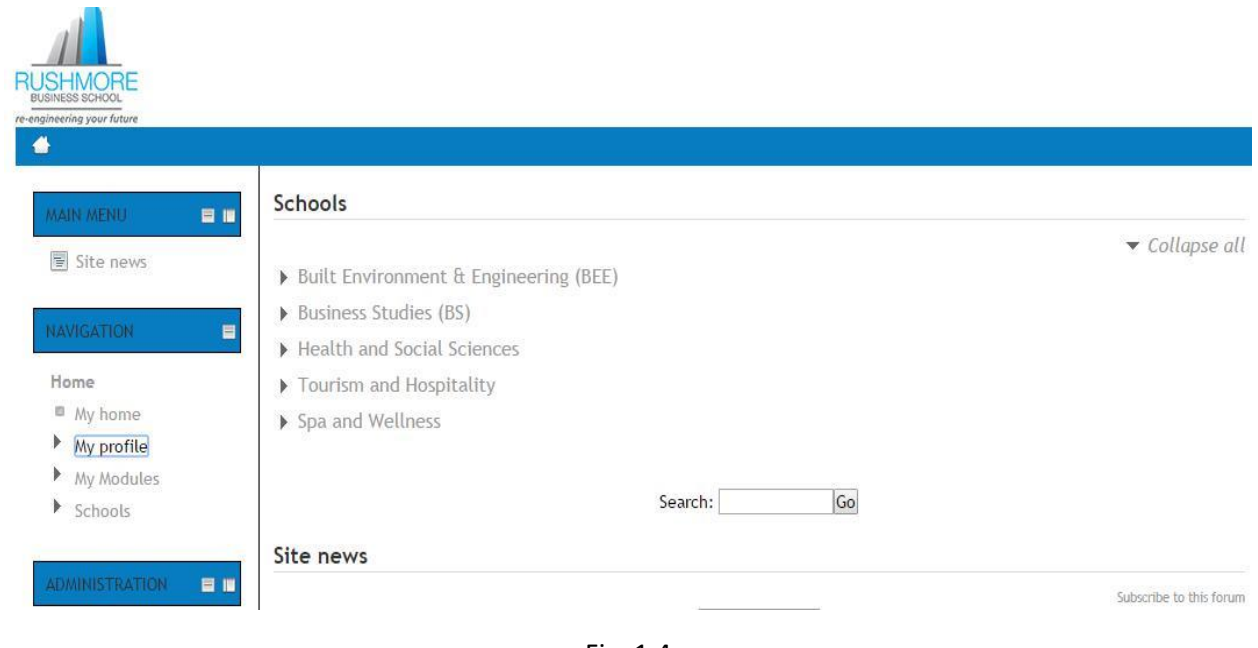

My Home Page / Schools is the page showing your courses per department.

Fig: 1.4

4. How to access your courses you are enrolled as shown below Fig: 1.5. Click on your respective school.

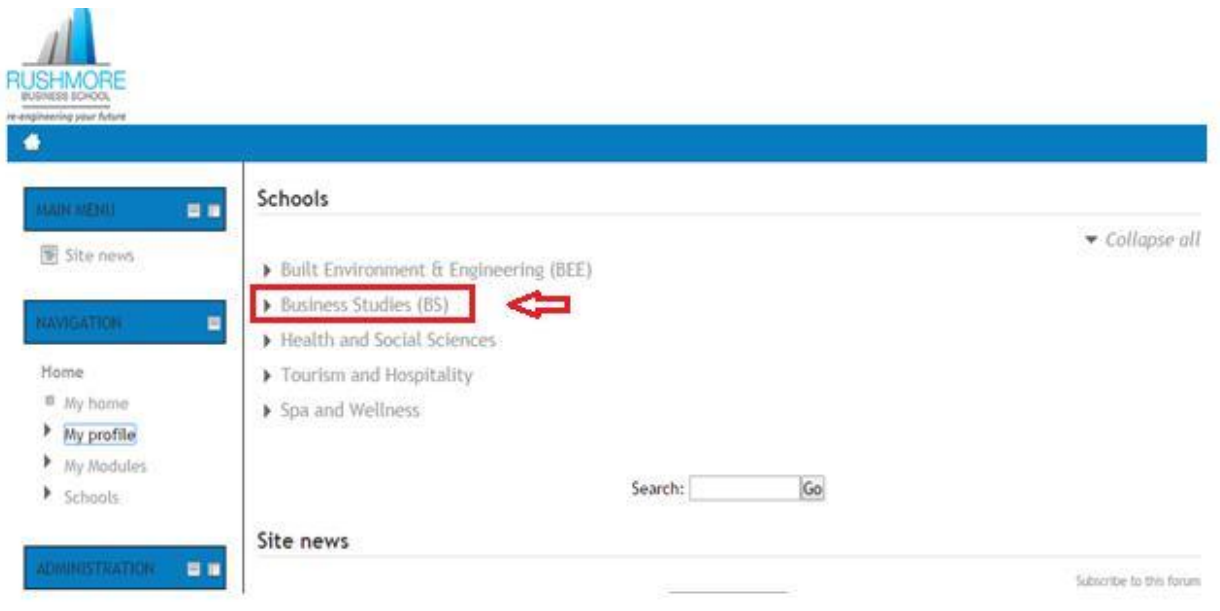

Fig: 1.5

#### 5. Select the category:

HOME  $\triangleright$  SCHOOLS  $\triangleright$  BUSINESS STUDIES (BS)

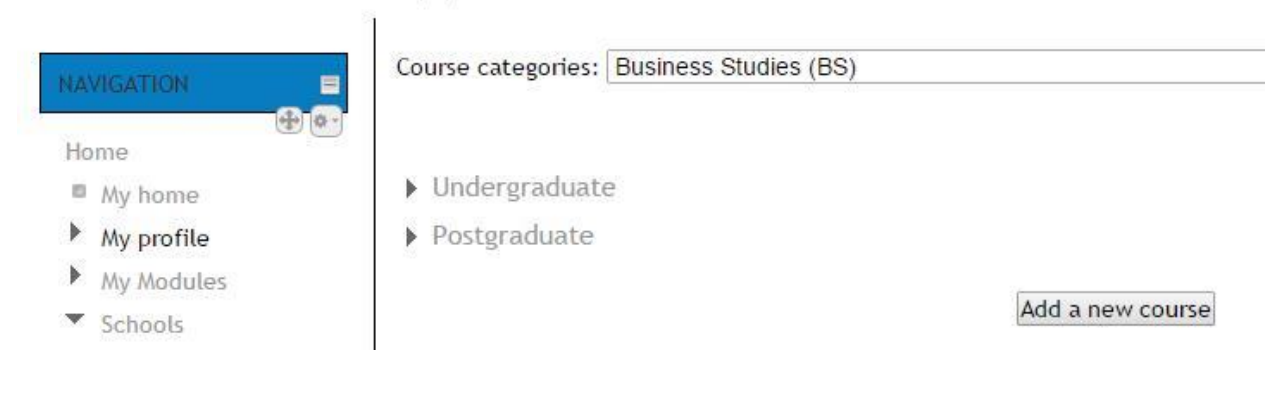

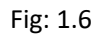

#### 6. Click on your course. See Fig: 1.7 below:

HOME ▶ SCHOOLS ▶ BUSINESS STUDIES (BS) ▶ UNDERGRADUATE

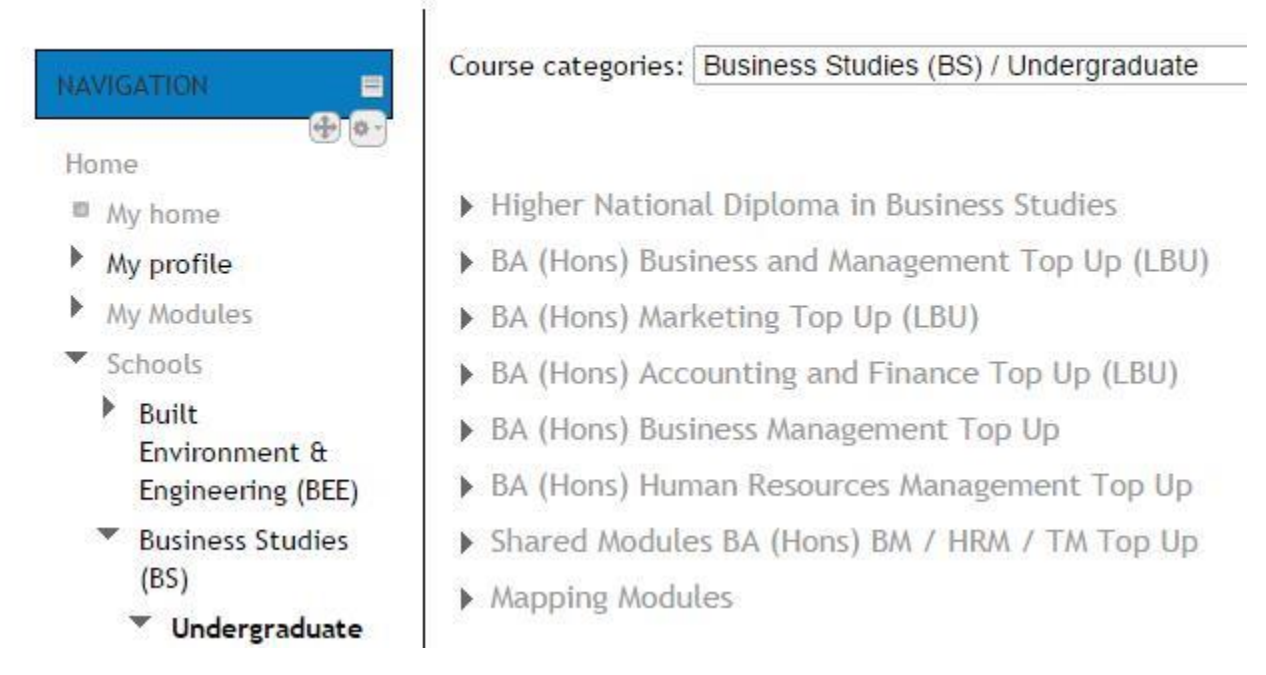

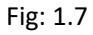

7. By selecting your course, you will find Fig: 1.8, the course description and also your respective timetable.

Course categories: Business Studies (BS) / Undergraduate / Higher National Diploma in Business Studies

 $\pmb{\mathrm{v}}$ 

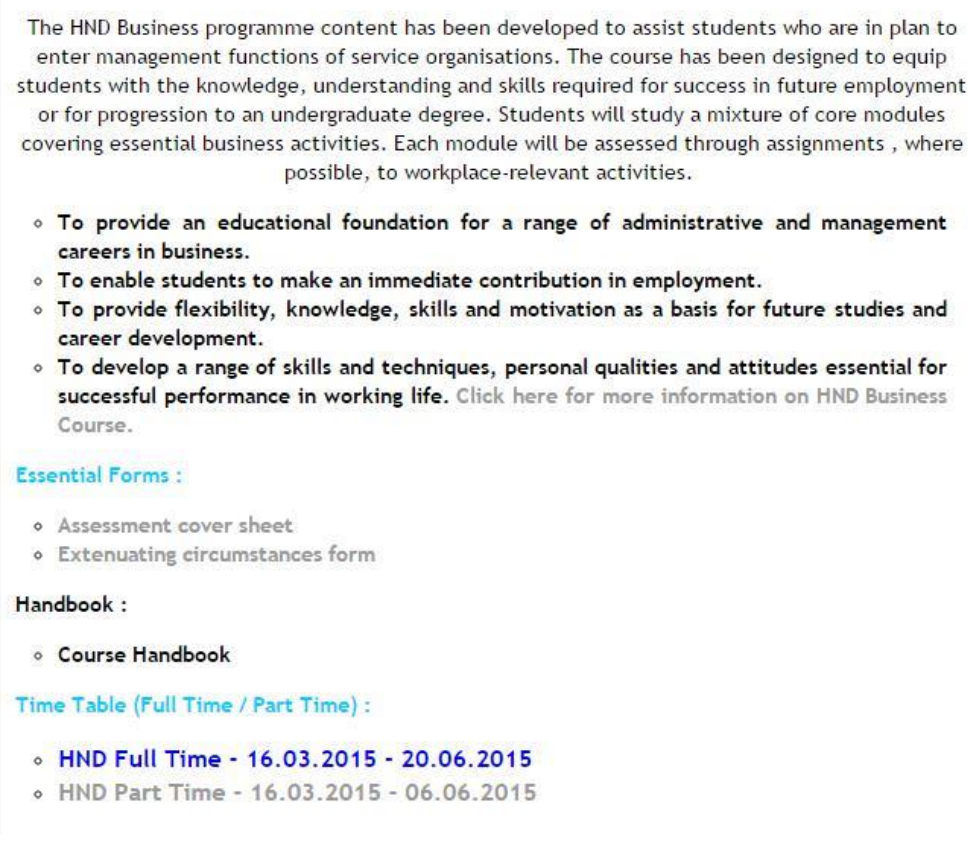

Fig 1.8

8. Below your course description, you will find all the course modules as follows:

圖 D-601-0578 Business Decision Making

HK-601-0941 Research Project

<sup>■</sup> H-601-1098 Small Business Enterprise

圖 M-601-1024 Business Ethics

<sup>图</sup> R-601-1145 Business Law

B A-601-0796 Business Strategy

9. Click on your specific module to find details of module description and lecture notes: Fig: 1.9

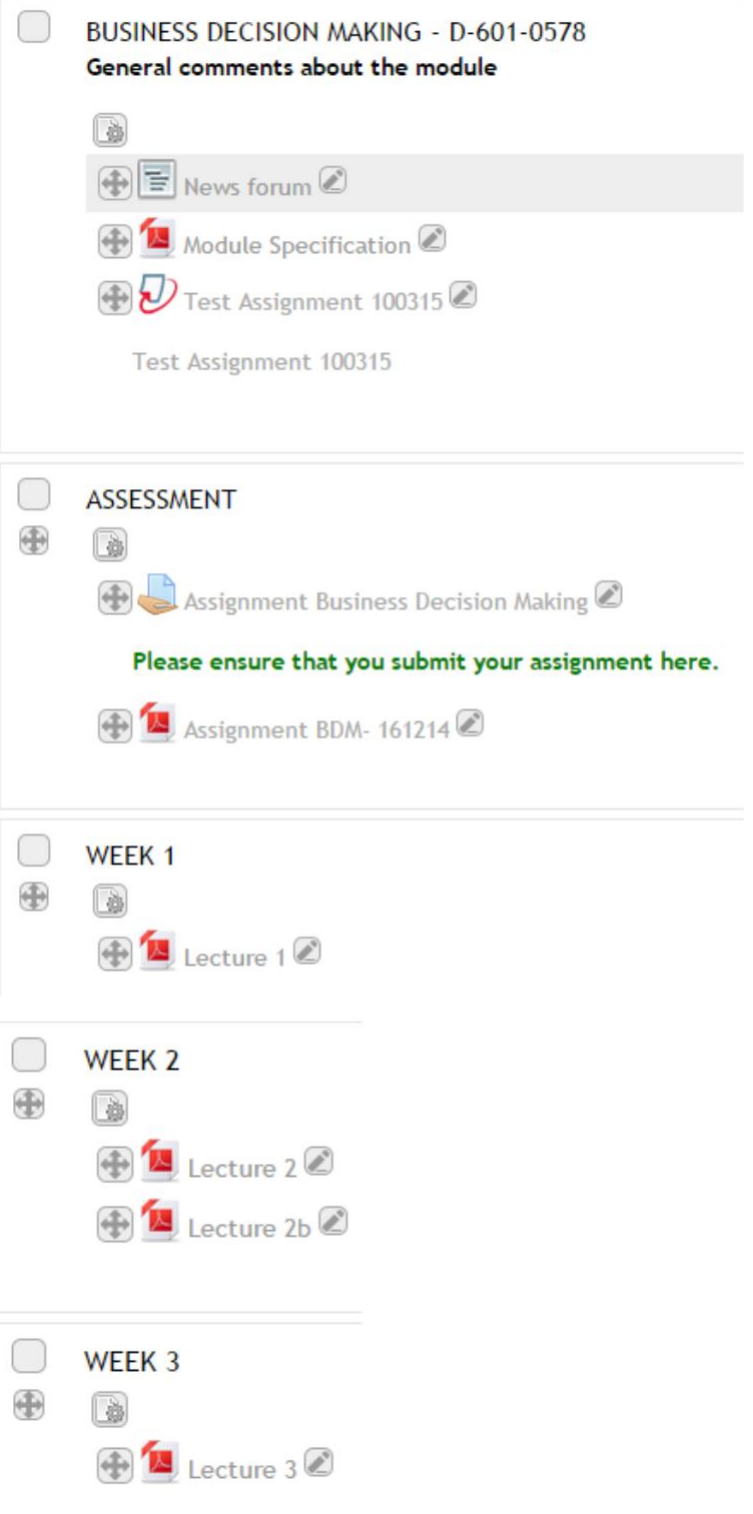

# **SUBMISSION OF ASSIGNMENT ON MOODLE USING TURNITIN**

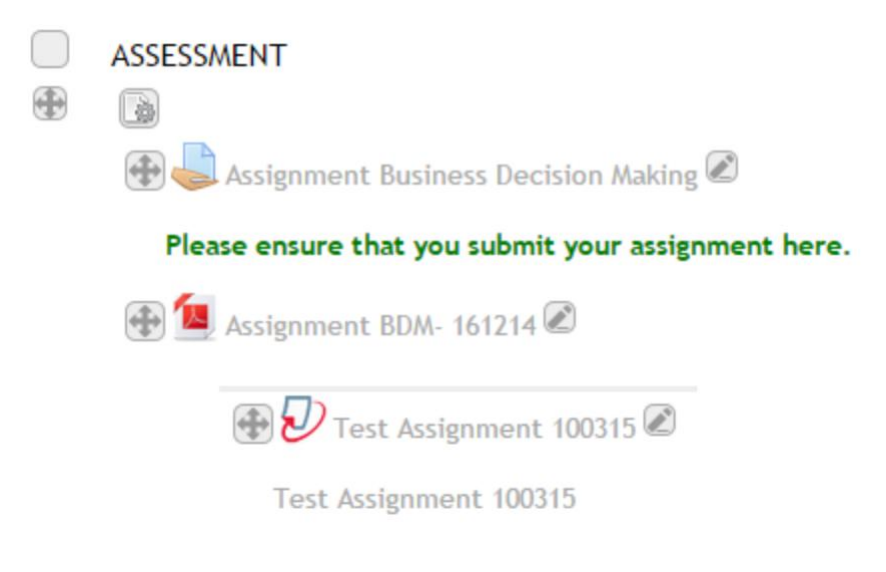

Step 1: Click on the drop box link as shown below:

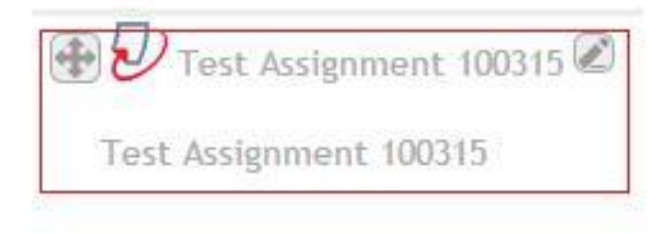

## Step 2: You will be diverted to Turnitin Submission Page:

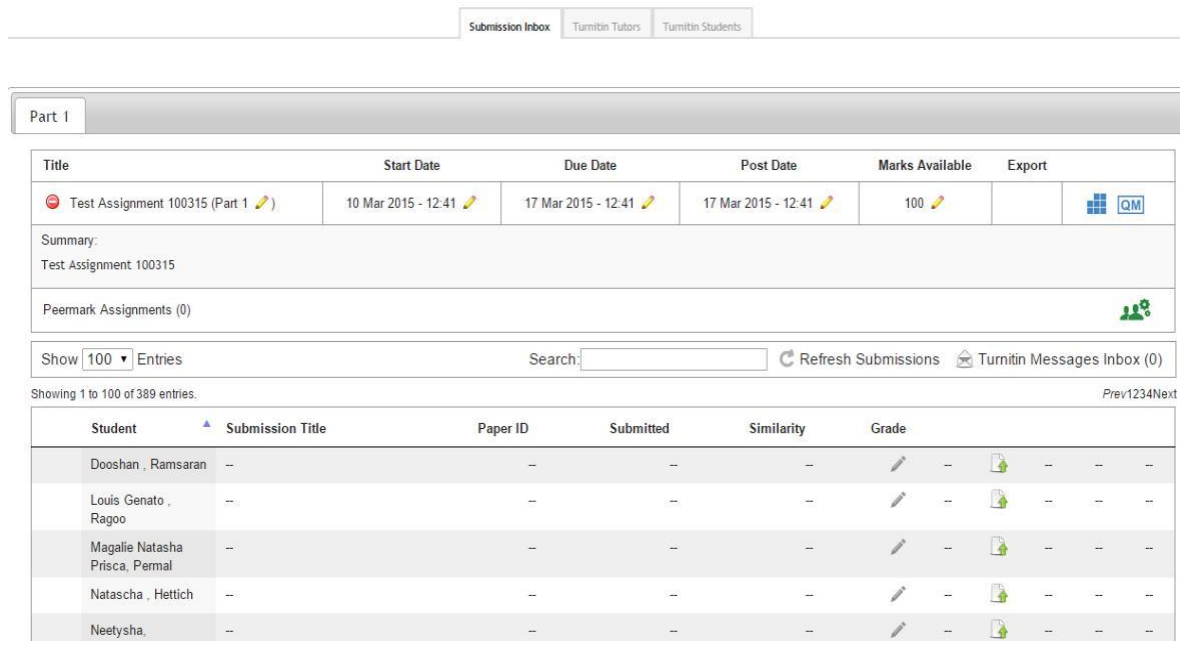

## Step 3: Click highlighted box as show below:

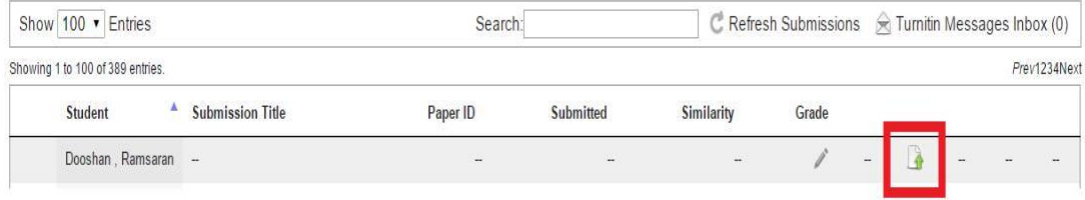

Step 4: You will be diverted to the submission box.

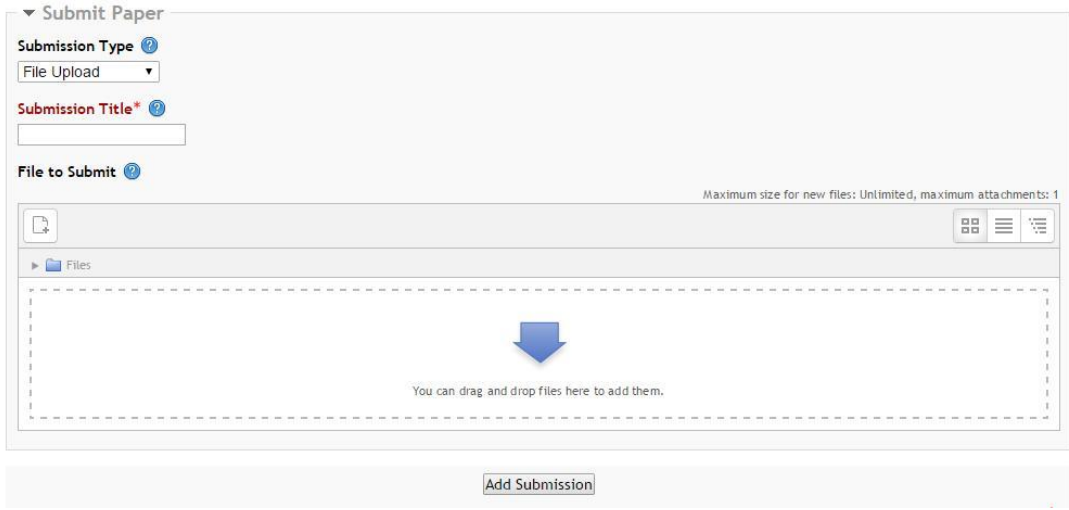

Step 5: You have to drag and drop your assignment.

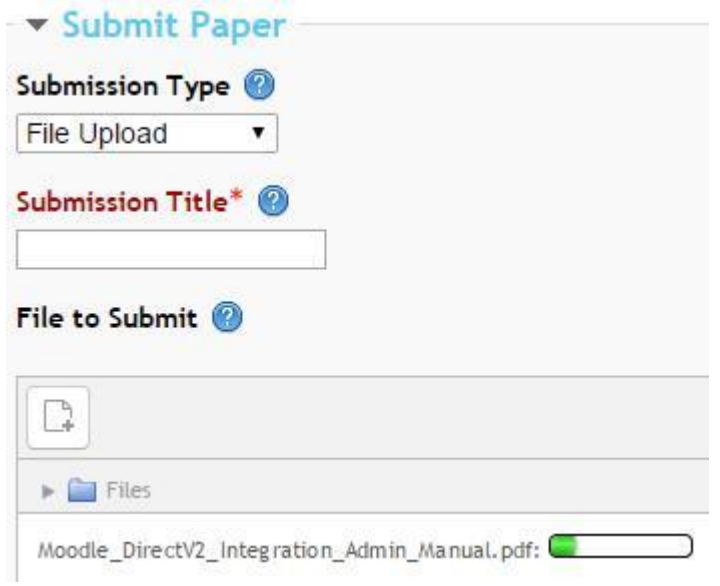

#### *Upload in progress*

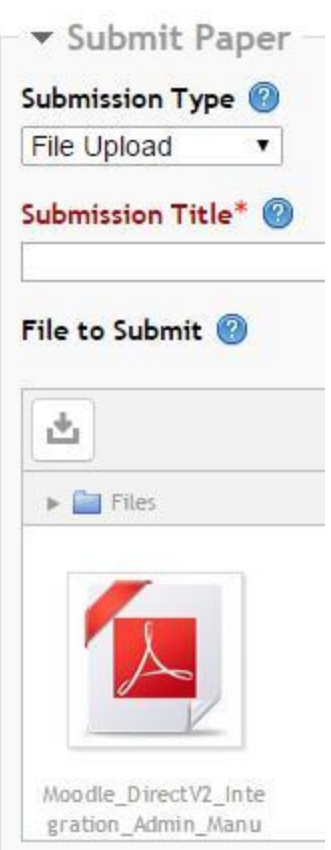

*File uploaded should be in pdf*

Step 6: On upload completion, click on the submission button:

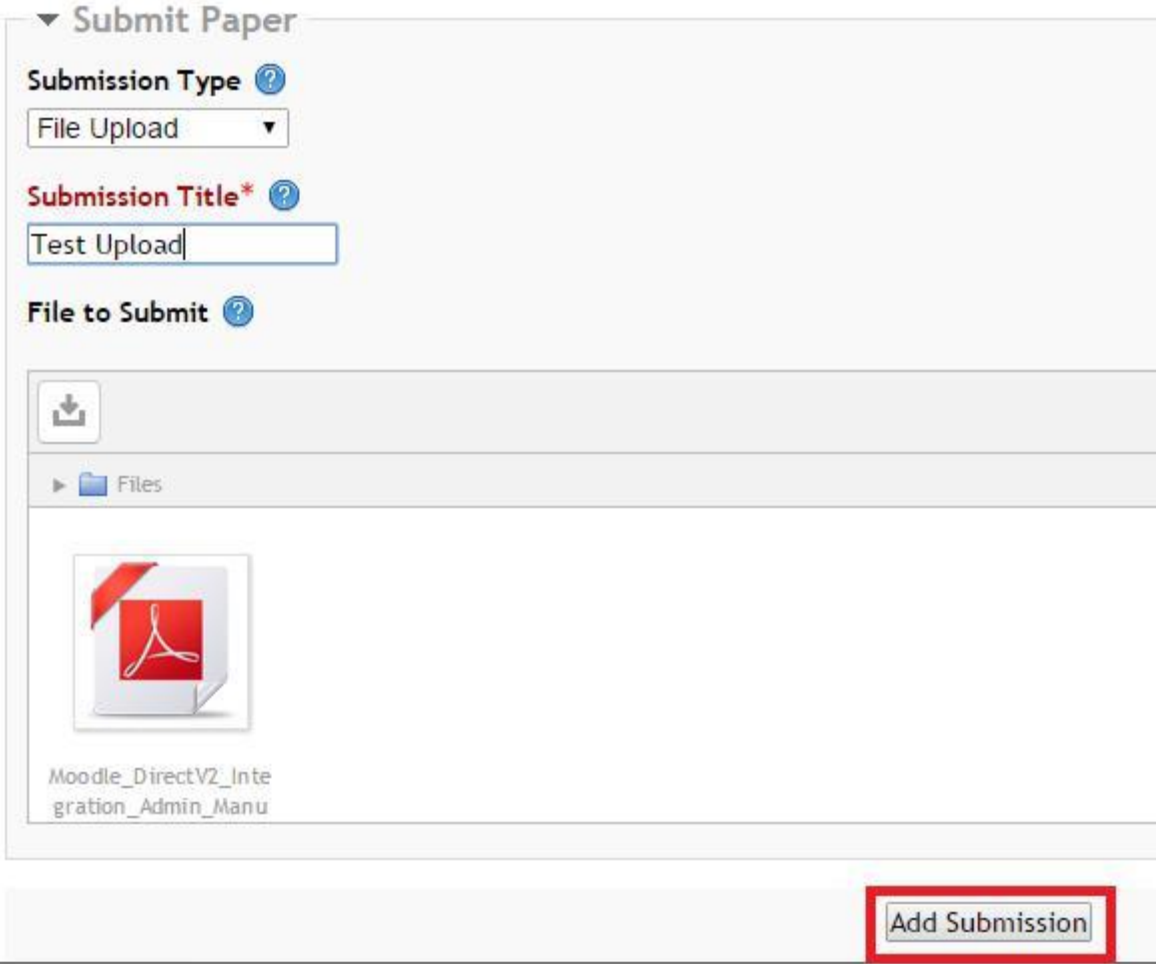

Procedure should be as follows:

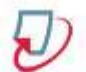

## Uploading your submission to Turnitin

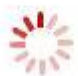

#### On successful submission, the below message should be displayed:

Your submission has successfully been uploaded to Turnitin. **Digital receipt** Turnitin submission id: 514684887 Submission extract: Turnitin Moodle ® Direct V2 Integration Administrator User Manual Updated March 13, 2014 Copyright © 1998 - 2014 iParadigms, LLC. All rights reserved. Turnitin Moodle Integration Manual: 1 Contents Administrator User Manual 1 Moodle Direct V2 Integration Administrator Manual 3 Downloading the Moodle Direct Code Package 3 LMS Migration Information 4 Installation and Configuration 5 Required PHP settings 6 Required Moodle setting 6 Configuration 7 Troubleshooting 9 Enabling Course Migration 10 Paper Repository Options 11 Glossary 12 Copyright © 1998 - 2014 iParadigms, LLC. All rights reserved. Turnitin Moodle Integration Manual: 2 Administrator User Manual Section: Moodle Direct V2 Integration Administrator Manual Moodle Direct V2 Integration Administrator Manual Welcome to the Turnitin Moodle Direct V2 Integration Manual. The Turnitin plugin gives users of the Moodle Learning System the ability to use Turnitin products within the Moodle interface. Turnitin provides plagiarism prevention services, paperless digital grading, class management and peer review tools to educational institutions around the world. Note - The Turnitin plugin is currently compatible with Moodle versions

Close the window and wait for few seconds until the below windows appears:

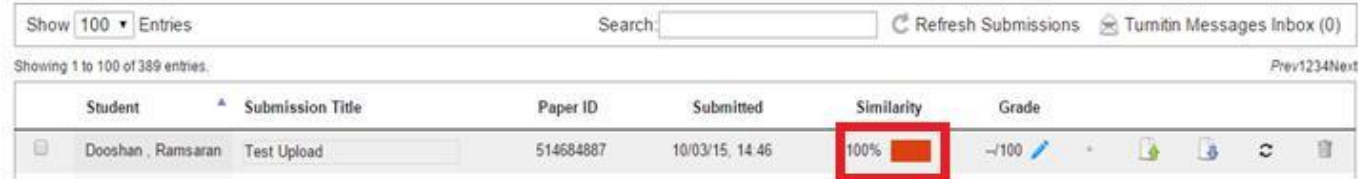

Click on the Similarity box as shown in the Figure above. You will be diverted to your Turnitin report as shown below:

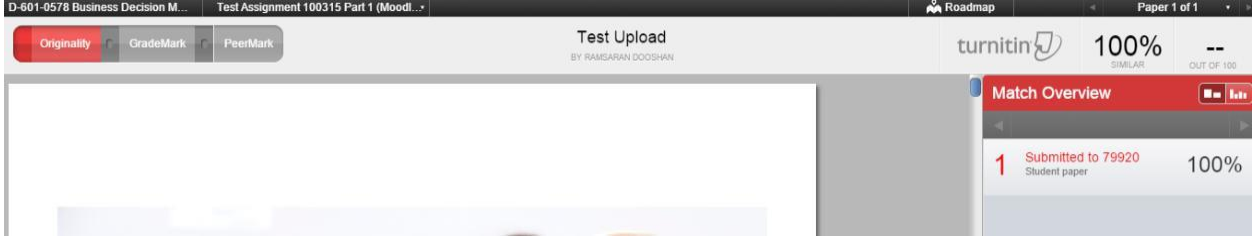

On the left hand-side will be your assignment highlighting the section of plagiarism. On your right handside you will find the percentages of plagiarism in details.

NOTE: YOU WILL BE ABLE TO AMEND AND SUBMIT YOUR ASSIGNMENT IN REGARDS TO THE EXTENT OF PLAGIARSIM UNTIL DUE DATE OF THE ASSIGNMENT. TO RE-SUBMIT, YOU WILL HAVE TO PERFORM ALL STEPS AGAIN.

Support Contact: Your Course Coordinator